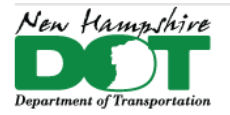

### <span id="page-0-0"></span>NHDOT CAD/D Connect Documentation

# **CONNECT DOCUMENTATION**

**[Connect Edition Introduction](https://mm.nh.gov/files/uploads/dot/remote-docs/nhdot-ce-cadd-documentation-introduction.pdf)** 

**[MicroStation Connect Documentation](https://mm.nh.gov/files/uploads/dot/remote-docs/nhdot-ce-cadd-documentation-microstation.pdf)** 

[OpenRoads Designer Documentation \(Survey\)](https://mm.nh.gov/files/uploads/dot/remote-docs/nhdot-ce-cadd-documentation-ord-survey.pdf)

[OpenRoads Designer Documentation \(Design\)](https://mm.nh.gov/files/uploads/dot/remote-docs/nhdot-ce-cadd-documentation-ord-design.pdf)

**[Appendices](https://mm.nh.gov/files/uploads/dot/remote-docs/nhdot-ce-cadd-documentation-appendices.pdf)** 

# **Appendices**

## **Contents**

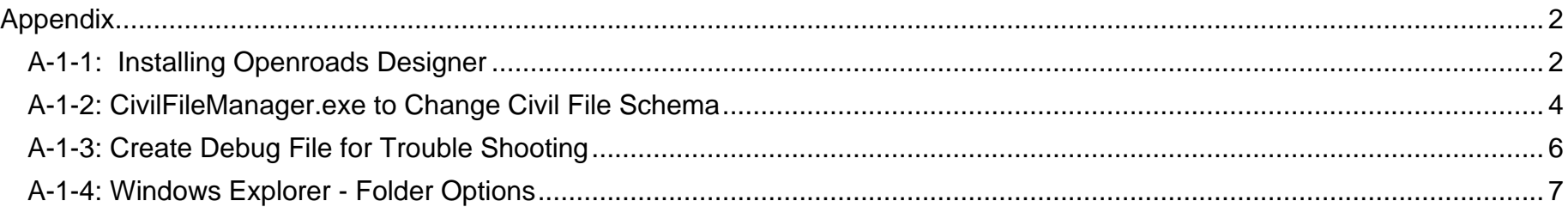

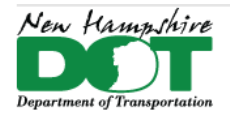

#### <span id="page-1-0"></span>NHDOT CAD/D Connect Documentation

# **Appendix A-1-1: Installing OpenRoads Designer**

#### <span id="page-1-1"></span>[Return](#page-0-0) to Index

## **Before You Begin**

Uninstall ORD or MicroStation by clicking on the Start menu and typing **Add**…. And select Add or remove programs. Scroll down until you find your version of the program and click Uninstall. Accept through the prompts and wait.

### **Install OpenRoads Designer**

Open the folder where the installation files are stored and double click on the latest "Setup…" executable. The current version is *Setup\_OpenRoadsDesignerx64\_10.10.01.003.exe* (version 2021-R1). This will start the installer. Accept through any prompts to finish the installation process.

The latest version does not overwrite previous versions, so they remain installed unless manually removed.

If you had a previous CE version installed on your computer, the desktop icons should be all set.

The *ConfigurationSetup.cfg* file needs to be copied from the directory to *C:\ProgramData\Bentley\OpenRoads Designer CE\Configuration\* replacing the one found there. This file points to the NHDOT configured workspaces.

For MicroStation, the configuration file needs to be copied from the MicroStation installation folder into *C:\ProgramData\Bentley\MicroStation CONNECT Edition\Configuration\*.

To run the beta version of ORD or MicroStation, add a new icon to the desktop from the Start menu. Right click on the new one and select **Properties**. In the Shortcut tab add a space and *-WSIS BETA=1* to the end of the target sting.

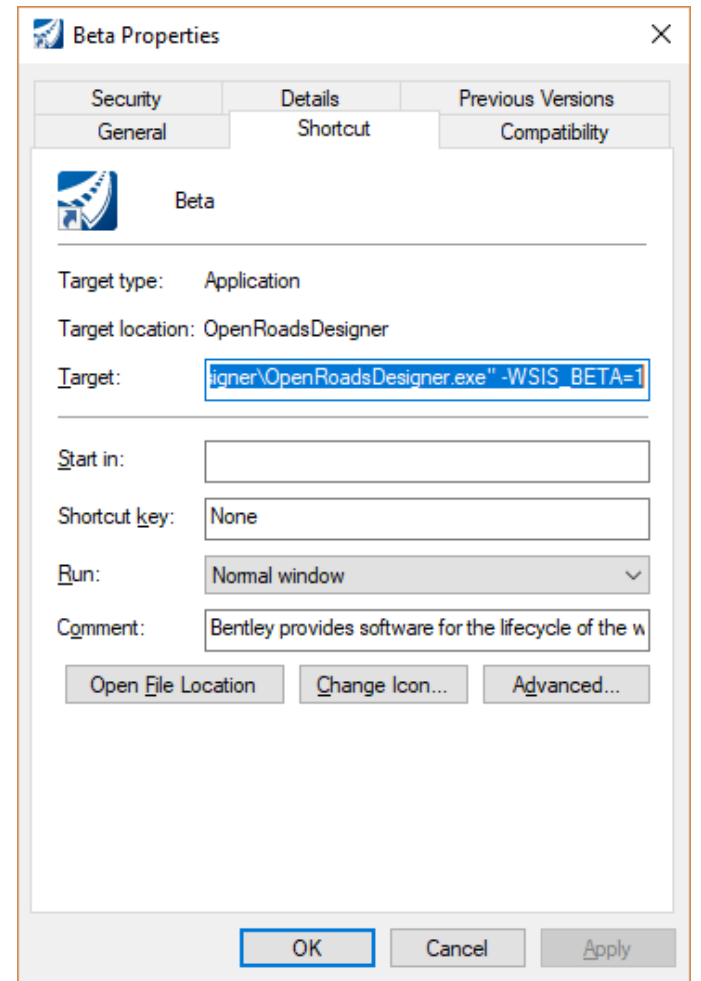

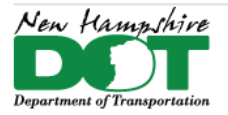

NHDOT CAD/D Connect Documentation

## **Delete Civil Command History**

Delete the contents of the civil command folder to prevent issues with new commands not showing the full options available for the command.

C:\Users\username\AppData\Local\Bentley\OpenRoadsDesigner\10.0.0\prefs\civil\_commands\

# <span id="page-2-0"></span>**TEST IT!**

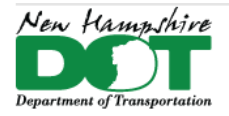

NHDOT CAD/D Connect Documentation

# **A-1-2: CivilFileManager.exe to Change Civil File Schema**

## **Run It!**

*C:\Program Files\Bentley\OpenRoads Designer CONNECT Edition\OpenRoadsDesigner\CivilFileManager.exe*

It is suggested that if the file to be converted needs to be in its original location that it should be moved first to another folder as the DownGrade'd file cannot be saved to the same location.

File > Open select the *file\folder\* or *Folder + sub-Folders* you want to view and convert. View > update contents shows the file information. Select the file then Action > DownGrade Civil Model. Select the Folder for the down graded file to be put into.

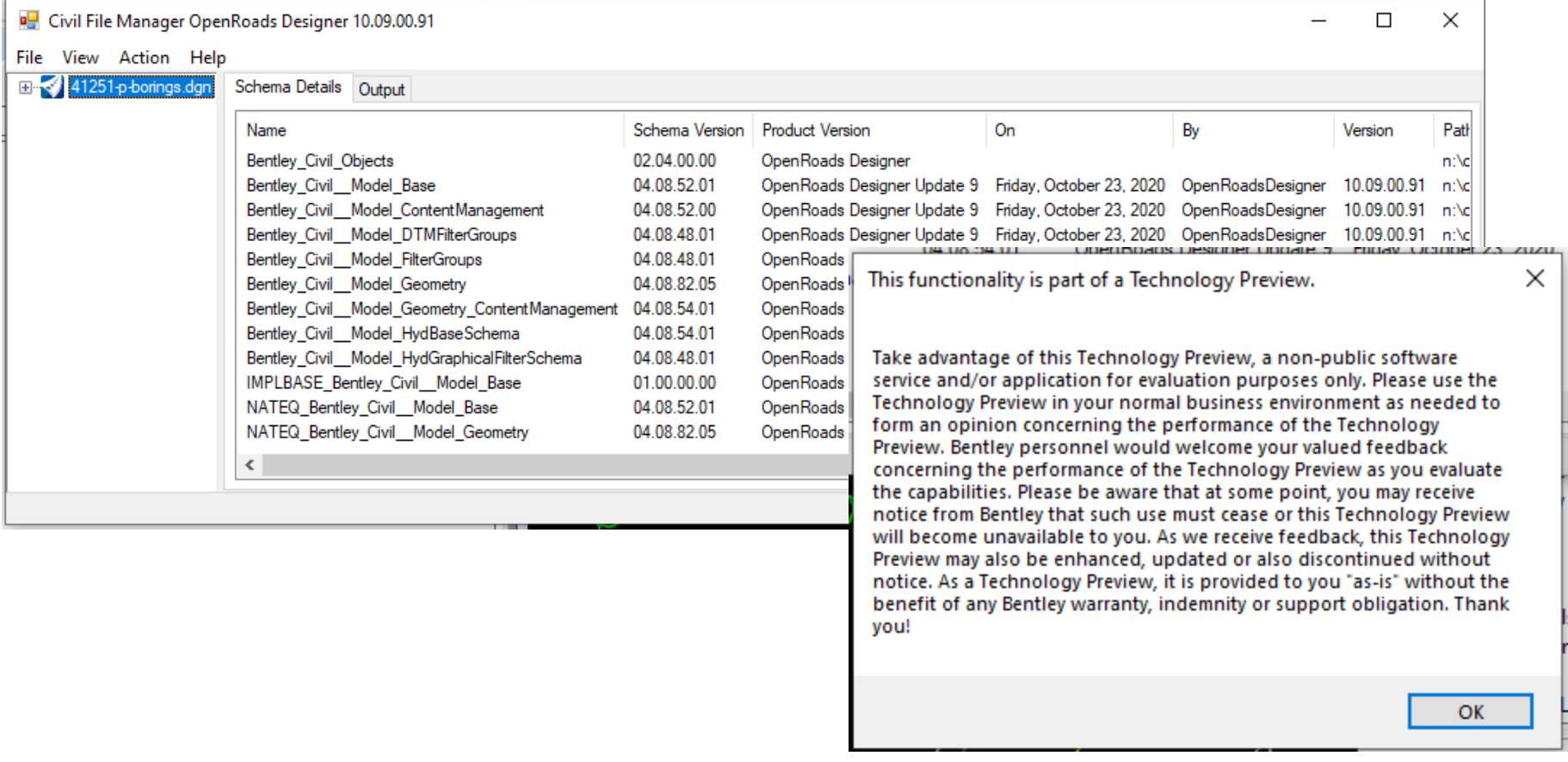

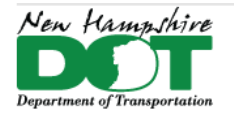

## NHDOT CAD/D Connect Documentation

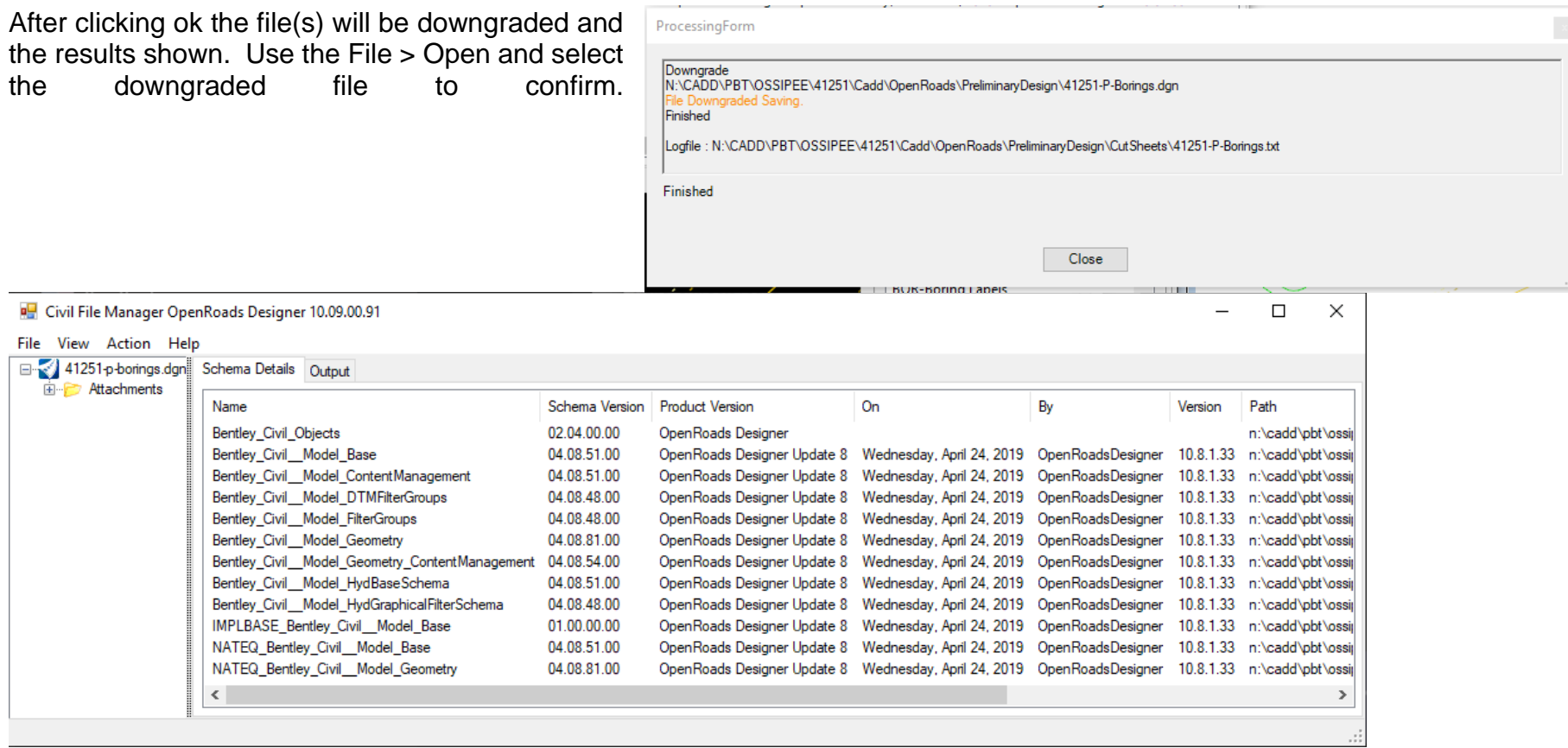

[Return](#page-0-0) to Index

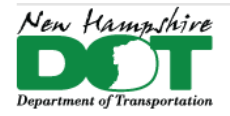

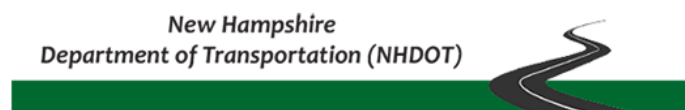

<span id="page-5-0"></span>NHDOT CAD/D Connect Documentation

# **A-1-3: Create Debug File for Trouble Shooting**

### **Introduction**

When using Bentley Software, problems sometimes arise. One of the ways used to figure out what the problem is, is to create an msdebug.txt file. This file is a dump of all the configuration files that are run and shows all the variables being defined in the software as it opens a project and drawing. It can be reviewed and compared to a debug dump of a working installation to determine if all the configuration variables are being defined correctly.

## **Create the msdebug.txt file**

Open the folder [N:\CADD\CADD\install\BentleyDEBUG](file://///dot.state.nh.us/apps/CADD/CADD/install/BentleyDEBUG) and *double-click* on the debug shortcut to the product your having trouble with. This will ask if you want to open/run the debugger and then popup a window of the process with an End message telling you where the *msdebug.txt* file is saved.

The folder location can be accessed by double clicking on the shortcut in the Bentley DEBUG folder. Sort \Temp\ folder by Date and the file should be at the top. Right Click on the file, **Send To > Mail Recipient >** and send it to the CADD Staffer that you are working with.

Note that when running a debug of a Connect product the *msdebug.txt* file will automatically open in the default Text Editor and can be saved to another location using *Save As*.

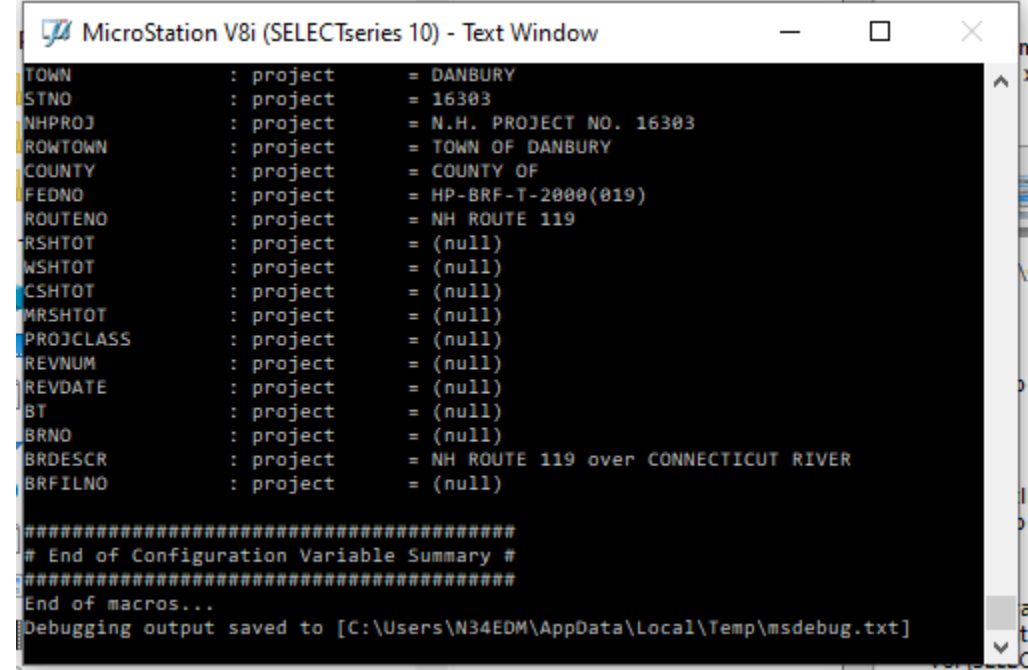

#### [Return](#page-0-0) to Index

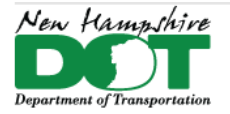

<span id="page-6-0"></span>NHDOT CAD/D Connect Documentation

# **A-1-4: Windows Explorer - Folder Options**

If you cannot see the *AppData* folder you may need to change your Explorer\Folder's view Options. In the *Folder Options* **View** tab, check the box to **Show hidden files, folders, and drives**. Suggest also unchecking **Hide Extenstions for known file types**. Click **Apply**, then click **Apply to Folders**, OK

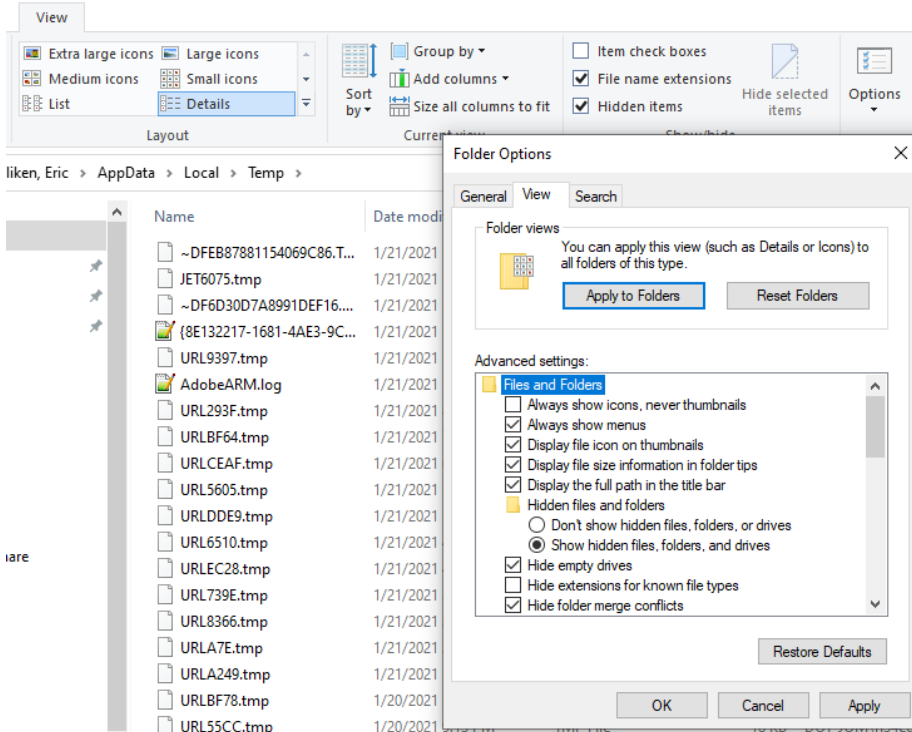

iare

[Return](#page-0-0) to Index